## **Практическая работа №8А**

## Тема: **Точная настройка таблицы в Word**

**Цель работы:** Получить навыки профессиональной работы в документах.

Таблицы в программе Word позволяют осуществит более сложные задачи по расположению текста на листе. Более того, можно точно до миллиметра настроить размер таблицы, указать высоту строк и ширину каждого столбца. При выделении таблицы или при попадании курсора в область таблицы в меню Word

появляется новая графа *«Работа с таблицами»*, включающую в себя закладки *«Конструктор»* и *«Макет»*. Именно в этих закладках и находятся все необходимые нам пункты меню для точной настройки таблиц в программе *Word*.

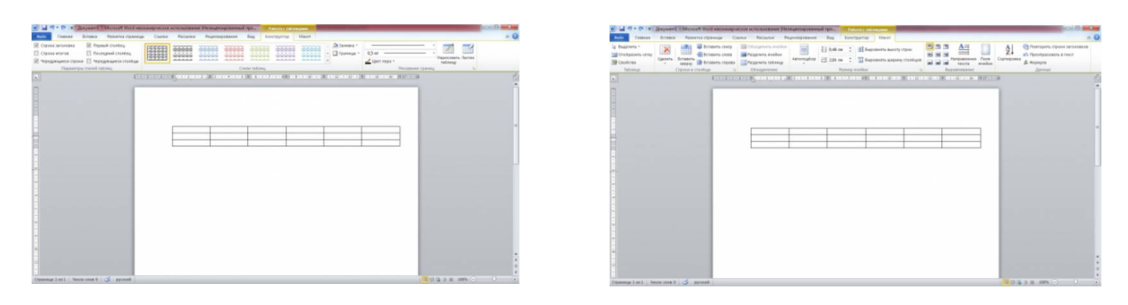

В закладке *«Конструктор»* имеется меню уже настроенных различных стилей таблиц, которые присваиваются выделенной таблице простым выбором из списка понравившегося стиля.

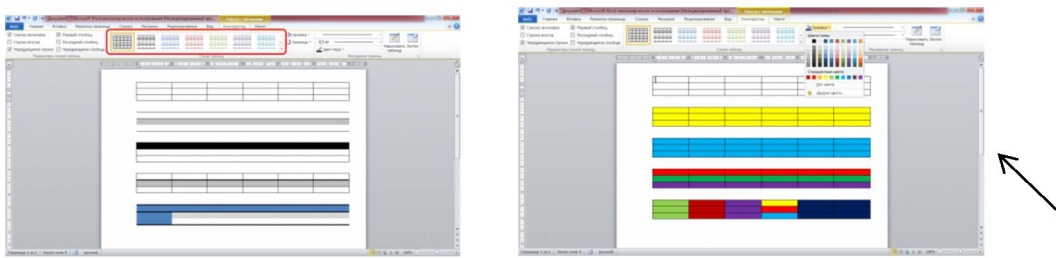

В графе *«Стили таблиц»* имеется пункт *«Заливка»*, в котором можно выбрать цвет заливки таблицы. Заливка выбирается только для выделенной таблицы или для отдельной выбранной ячейки в таблице, что позволяет создать таблицы с разноцветными ячейками. Под пунктом *«Заливка»* имеется пункт *«Границы»*, который позволяет сделать грани таблицы или

линии между ячейками невидимыми. При этом можно сделать совершенно любую комбинацию видимых и невидимых линий таблицы, как это видно на скриншоте ниже. Голубыми пунктирными линиями отображаются невидимые линии, которые можно при желании вообще скрыть, нажав пункт *«Отобразить сетку»*.

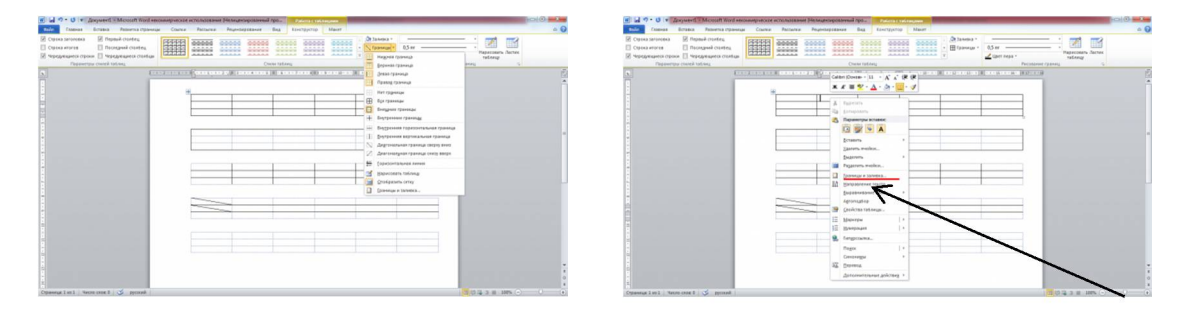

В пункте *«Границы»* в самом низу выпадающего меню есть пункт *«Границы и заливка»*, который также можно найти в появляющемся меню при нажатии правой кнопкой мыши в области таблицы. Этот пункт вызывает окошко настроек, в котором имеется три закладки *«Граница»*, *«Страница»*, *«Заливка»*, которые немного расширяют рассмотренные уже настройки.

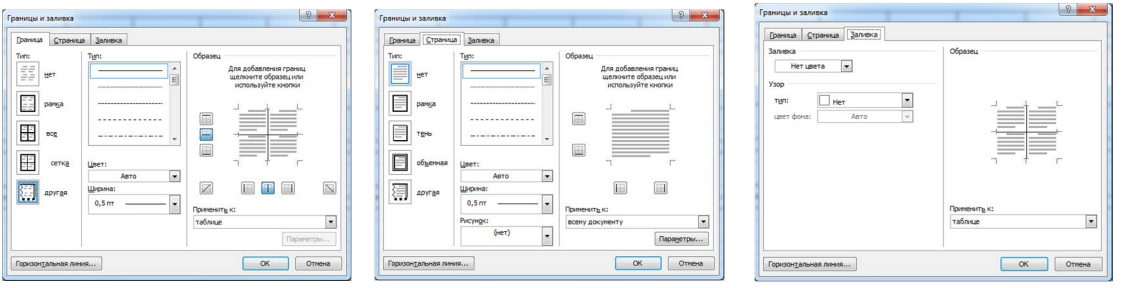

В дополнение к рассмотренным настройкам заливки таблиц и конфигурации видимых и невидимых границ таблицы, в данном окошке можно выбрать уже толщину линии таблицы, тип линии таблицы. В закладке *«Страница»* можно выбрать различные эффекты для самой страницы, такие, как рамка, тень и другое.

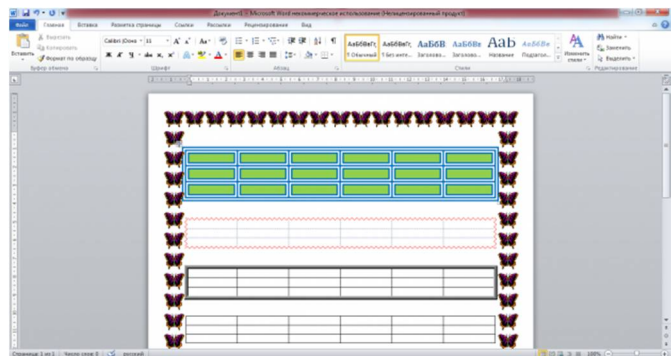

Теперь перейдем к точному заданию размеров таблицы. Сделать подобные настройки можно вызвав окошко *«Свойства таблицы»*. Вызывается это окошко в закладке *«Макет»* в графе *«Таблица»*, либо в появляющемся меню при нажатии правой кнопкой мыши в области таблицы.

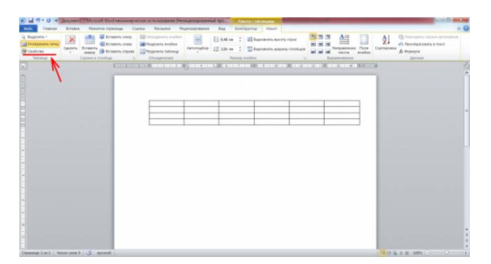

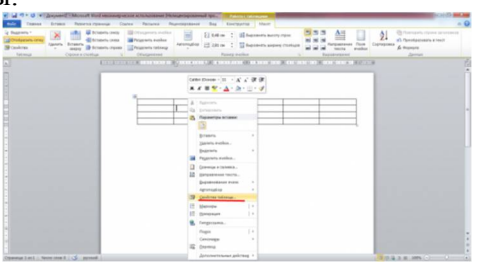

В окошке *«Свойства таблицы»* имеются следующие закладки: *«Таблица», «Строка», «Столбец», «Ячейка»* и *«Замещающий текст»*. Закладкой *«Замещающий текст»* мы пользоваться не будем, а вот все остальные рассмотрим более подробно:

1. Начнем мы с закладки *«Таблица»*. В этой закладке настраивается таблица в целом. Имеется строка *«Размер»*, в которой мы в сантиметрах укажите ширину таблицы 10 см.

2.Следующая строка *«Выравнивание»*, в которой определяется положение нашей таблицы на листе. Укажите *«по центру»*. При варианте *«слева»* можно также указать отступ от границы используемой части листа.

3. В строке *«Обтекание»* можно указать, будет ли текст обтекать нашу таблицу. Выбираем *«нет»*. Также на этой закладке имеется две кнопки. Одна из них *«Границы и заливка»*, этот пункт мы разобрали выше, и *«Параметры»*. При нажатии этой кнопки появляется окошко *«Параметры таблицы»*, в котором можно сделать дополнительные настройки. Можно настроить *«Поля ячеек по умолчанию»*, т.е. отступы от границ ячейки. Это область, в которую будет помещаться текст в ячейке. *«Интервалы между ячейками по умолчанию»* мы менять не будем, так как нас вполне устраивает расположение ячеек впритык. Галочку напротив пункта *«автоподбор размеров по содержимому»* мы уберем, иначе размер ячейки будет увеличиваться автоматически, если текст в нее не будет помещаться.

**2**

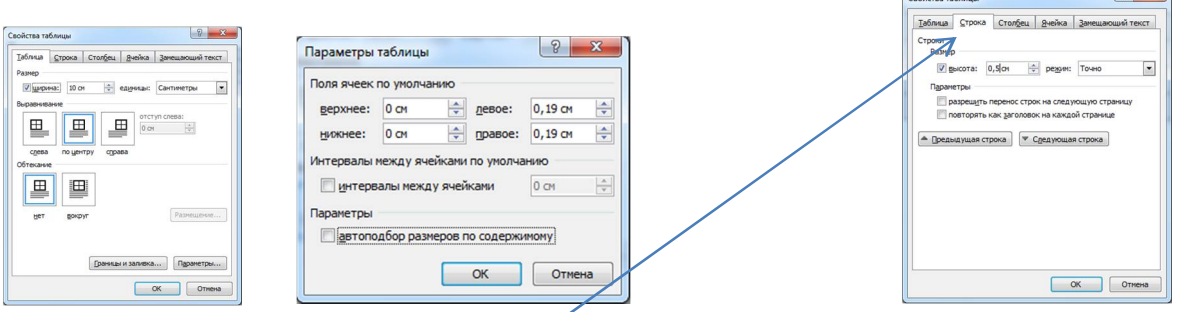

В закладке *«Строка»* можно настроить высоту строки. Задается минимальная высота в сантиметрах, либо точное значение высоты строки. Мы зададим для всех строк точное значение 1 см, а для первой зададим высоту 0,5 см. Также можно разрешить или запретить такие параметры, как *«разрешить перенос строк на следующую строку»* и *«повторять как заголовок на каждой странице»*.

В закладке *«Столбец»* в сантиметрах указывается ширина столбца. Мы укажем ширину для первых двух столбцов равную 1 см, а ширина оставшихся распределится автоматически исходя из общей ширины таблицы.

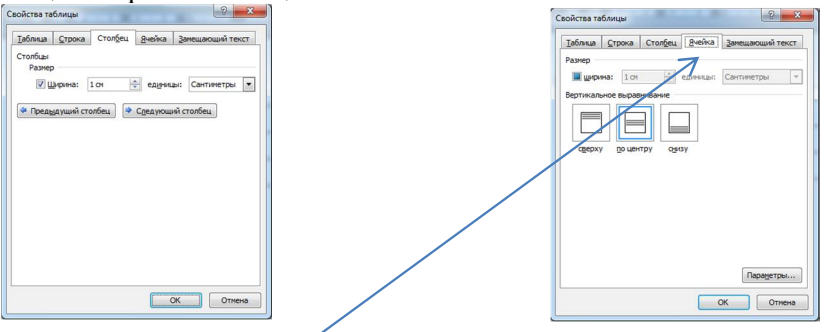

Далее идет закладка *«Ячейка»*, в которой в нашем варианте настроек можно поменять только расположение текста. В графе *«Вертикальное выравнивание»* выберем расположение текста *«по центру»*. Также на этой закладке имеется кнопка *«Параметры»*. В появляющемся окошке при нажатии на эту кнопку появляются такие же графы настроек, как и для кнопки *«Параметры»* в закладке *«Таблица»*. Только в этом случае задаются параметры уже для конкретной ячейки, которые будут отличаться от общих настроек таблицы.

В итоге у вас должна получиться такая таблица.

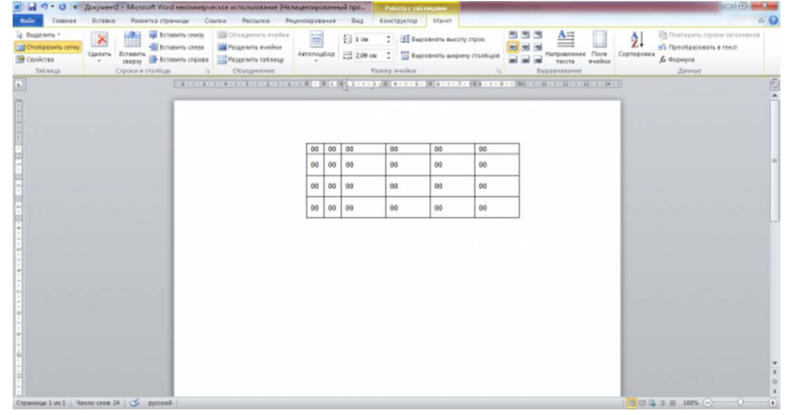

**Задание:** На станице 2. Выполните задание: 1. Создайте таблицу, состоящую из 7 столбцов и 12 строк, заполните её по своему усмотрению (например, оценки учащихся вашей группы по различным предметам)

2. Оформите свою таблицу индивидуально, согласно изученному материалу.

3. РЕЗУЛЬТАТ показать преподавателю.

**3**